## **D** FRYMASTER®

318-865-1711 800-551-8633 WWW.FRYMASTER.COM EMAIL: FRYSERVICE@WELBILT.COM

## Instruction Sheet

Subject: Wired Datalink Remote Communication Configuration Instructions

Models affected: LOV, OCF and FilterQuick Fryers

## Follow these instructions to configure the Datalink remote communication board for wired Ethernet communications.

- 1. Disable the wireless communication on the router.
- 2. Connect an Ethernet cable between the Datalink communication board and router.
- 3. Connect an Ethernet cable between the router and the PC.
- 4. Reboot the Datalink communication board.
- 5. Check the IP assigned to the Datalink communication board using the ipconfig command in Hyperterminal.
- 6. Scroll down to etho0 to locate the IP address (see Figure 1).
- 7. Type in the IP address in the internet browser (It is recommended to use Google Chrome.) to start the dashboard Figure 2).
- 8. The dashboard should display (see Figure 2).
- 9. Click on Settings towards the upper left corner of the screen (see Figure 2).
- 10. Under Fryer Configuration in the middle of the

screen select the fryer type from the pull down menu (see Figure 3). Choose OCF, LOV or FilterQuick. The OCF will display 3000 on the controller; The LOV will display LOV on the controller; The FilterQuick will display FilterQuick on the controller (see Figure 4).

11. Select the number of vats from

**Fryer Configuration Select Fryer Type**  $:$  OCF lect Number of Vat(s) : Vat type 2 v Split Solit Foll Reset

the pull down menu (see Figure 1944) Figure 3 and 13. Figure 3

- 12. Select the vat type of each vat either Full or Split (see Figure 3). The Split frypot has a divider down the middle (see Figure 5).
- 13. When the vat types are complete Click on Save (see Figure 3).

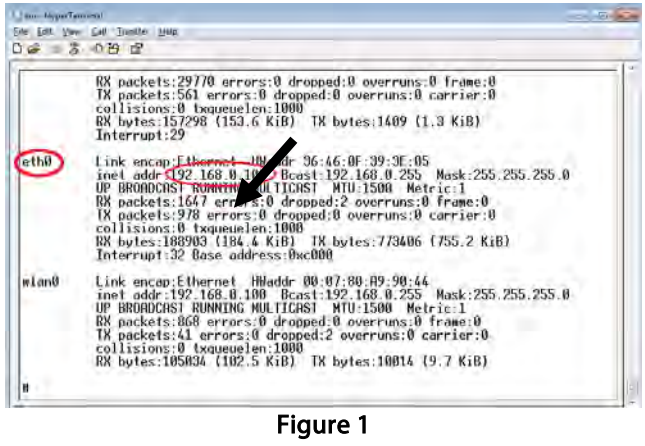

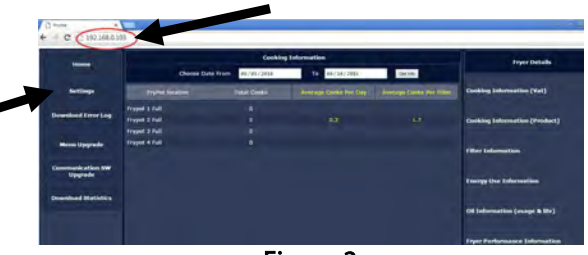

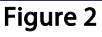

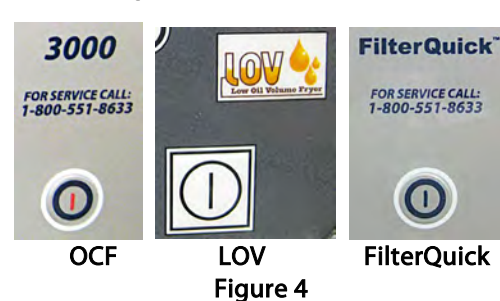

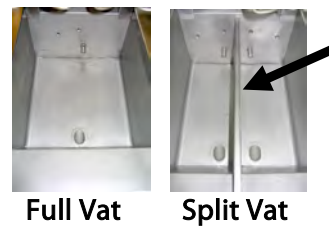

Figure 5

**D** FRYMASTER®

- 14. The settings are saved and the communication board reboots (see Figure 6).
- 15. After three (3) minutes click on Home in the upper right corner of the browser (see Figure 6).
- 16. The dashboard is displayed (see Figure 7).
- 17. The configuration is complete. See 8197364 for dashboard instructions.

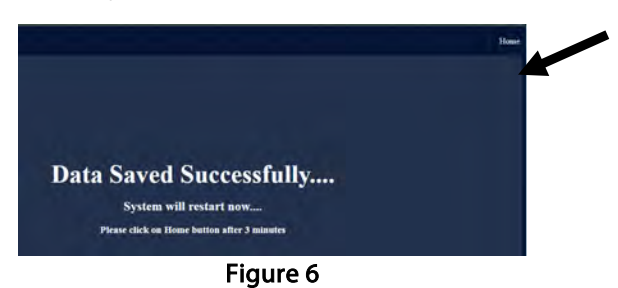

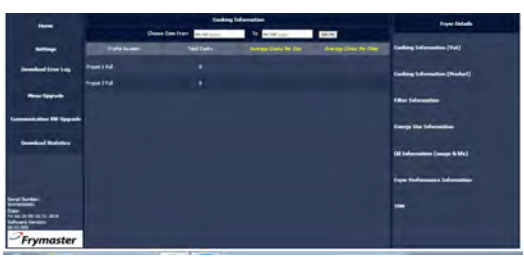

Figure 7